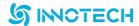

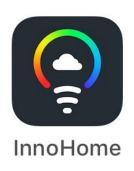

# InnoHome User's Manual

Project number: IP403-03

Edition: V1.0

Release time: 2017-12-13

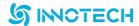

#### Introduction:

### 1.1 How to use Bluetooth Smart lighting

In order to use the Bluetooth Smart lighting(Bluetooth lighting), you have to download and set up the application InnoHome from App Store and Google Play or scan the following QR code.

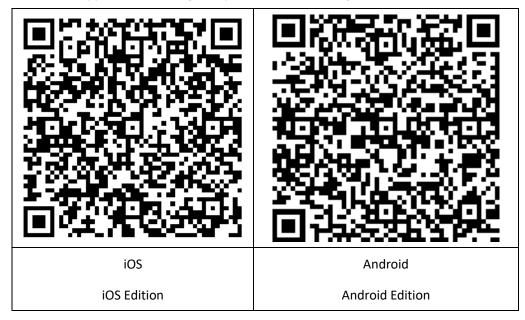

You can also search Innohome. Please be aware that the application is the following icon.

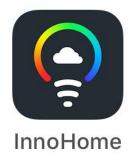

#### 1.2

#### The limitation of Using

InnoHome can be applied to phones with Android 4.4+ and phones with iOS 8.0+.

The maximum number of Bluetooth lighting that smart phones can control is 50

### 1.3 Why do we have to create a Cloud Account.

Bluetooth lighting will set up a BLE mesh automatically when we use Bluetooth lighting at home. It is a safe private network.

We can use the application InnoHome to control Bluetooth lighting when connecting BLE mesh via phones' Bluetooth.

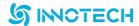

It is not compulsory to create a cloud account, however, we recommend you to create an accountant to use the application InnoHome. Thus, you and your family can use a private account to use the Bluetooth lighting securing the safety of BLE mesh.

Cloud account would save the settings to the cloud server after configuring light's name, group and scenes. In that way, you and your family can use the same account to log into the application and share personal settings.

### 1.4 Using without registration

You can choose to use your Bluetooth lighting without creating a cloud account and the way of using it is exactly the same as having one. The differences are that you and your family can't use another phone to control the Bluetooth lighting. Also, you can't have access to the latest edition when we update Bluetooth Lighting's function.

### 2. Application

### 2.1 Using without login:

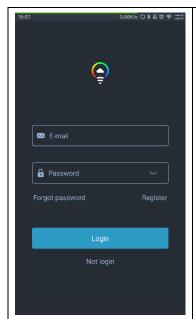

1. Click the Not login button after opening Bluetooth.

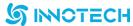

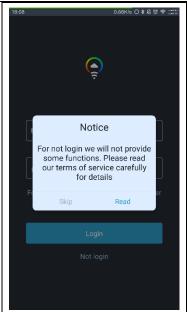

2. If you click read button on the pop-up dialog, it will jump to the not login introduction. If you click skip button, it will jump to homepage. By comparing to login, you cannot share it with your family and use OTA update functions. If you want to know more, please refer to login introduction.

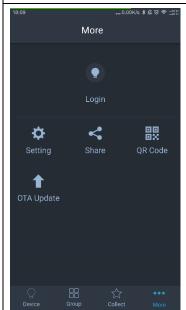

3. Click login button or icon in Setting interface to register or log in.

#### 2.2 How to create a cloud account

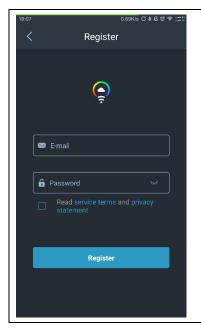

1. It will jump to Register interface after clicking register button. In order to create an account, you have to type the email address and the password, which supports 6-16 digit numbers, uppercase and lowercase letters and visible characters. Also, you have to read and agree to service terms and privacy statement.

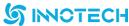

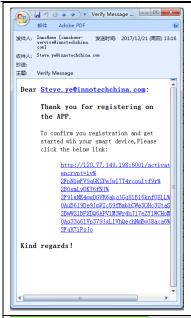

2. A pop-up notice will remind you that you have registered successfully. Please check the verify Message and click the link in ten minutes.

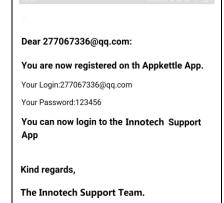

APP.

3. You have to activate your account to login to the Innotech Support

### 2.3 Login

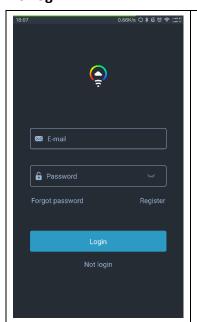

1. Type the activated email address and password in login interface after opening Bluetooth and network. Then, click Login button.

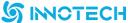

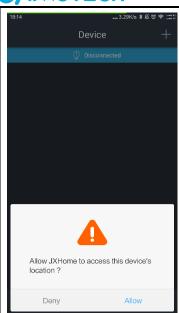

2. You have to allow the application to access device's location.

### 2.4 Logout

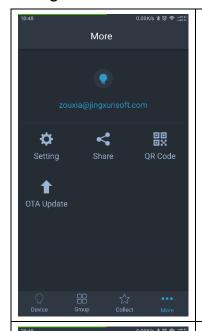

1. Click email address or the icon in setting interface.

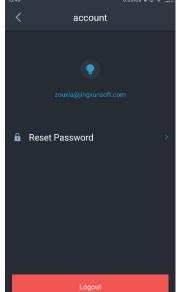

2.Click Logout button

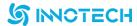

### 2.5 Add Devices

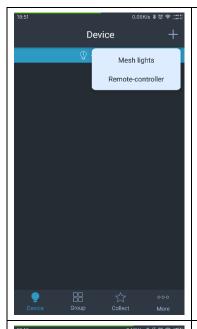

- 1. Make sure that the light has been reset.
- 2. Click '+' button at the top right corner. Choose Mesh lights.

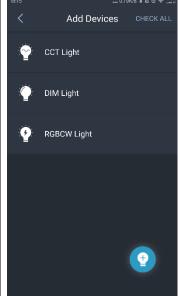

3. Then it will jump to the Search interface presenting all the reset devices.

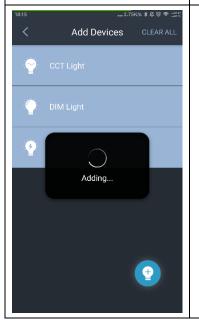

4. Click CHECK ALL button at the top right corner or '+' to add devices.

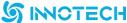

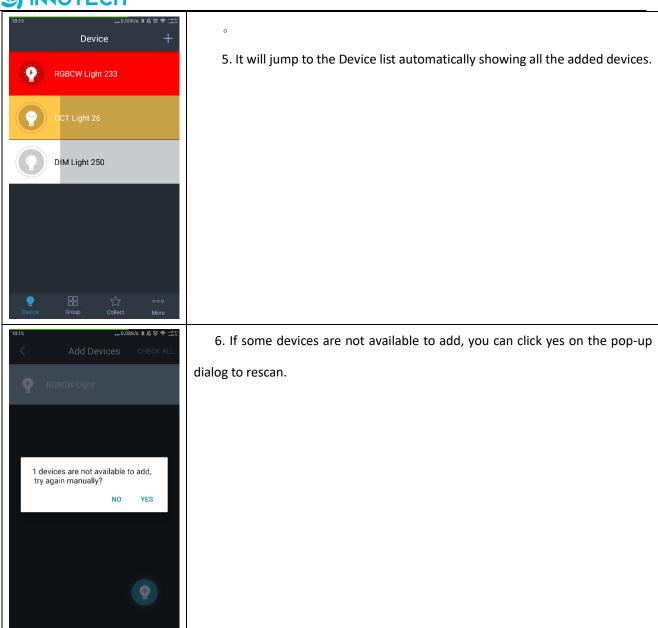

### 2.6 DIM lights

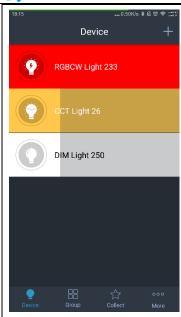

- 1. In Device list, the initial state of DIM Light is Brightness 30%.
- 2. Click the far left icon to control the switch of light. Slide the entry to control light's brightness.

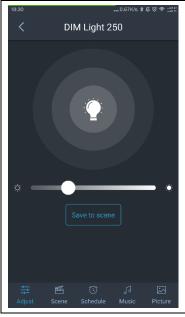

3. You can click DIM Light entry to enter adjust interface where you can capture and adjust the state of devices including brightness and on-off.

### 2.7 CCT Lights

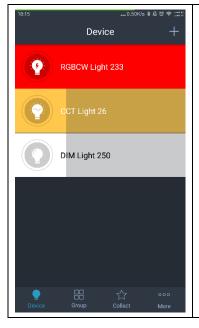

- In Device list, the initial state of CCT Light is Warm White 30%, Cool White
   and Brightness 30%.
- 2. Click the far left icon to control the switch of light. Slide the entry to control lights' brightness.

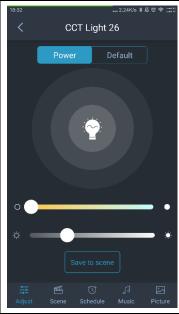

3. Click CCT Light entry to enter Adjust interface where you can capture and adjust the state of devices including brightness, on-off and CCT.

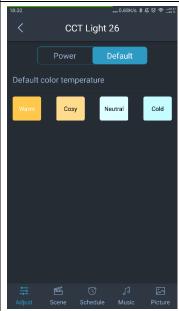

3. Swiping left to Default interface, there are four default color temperatures. Click the icon to adjust CCT.

### 2.8 RGBCW Lights:

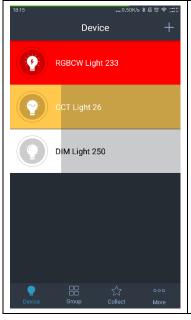

- 1. In Device list, the initial state of RGBCW lights are red light 255, brightness 100%.
- 2. Click the far left icon to control the switch of light. Slide the entry to control lights' brightness.

# **S** INOTECH

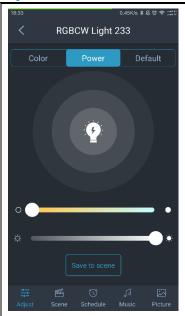

3. Click RGBCW Light entry to enter the adjust interface where you can acquire the state of devices including switch, brightness and CCT. Also you can control the switch of light and adjust brightness and CCT.

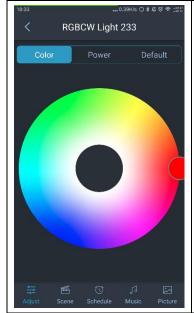

4. Swiping right to Color interface, you can click or slide the color wheel to adjust light's color.

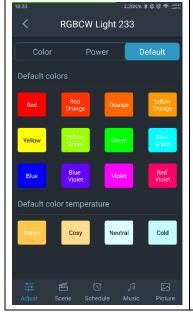

5. Swiping left to Default interface, there are 12 default colors and 4 default color temperature. Click the icon to adjust CCT and color.

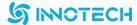

#### 2.9 Scenes

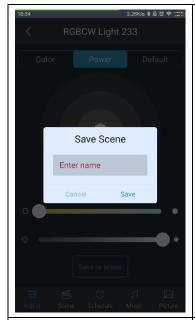

DIM Lights, CCT Lights and RGBCW Lights have the same way setting device scene.

Take RGBCW Lights as an example:

1. Set devices as the ideal state including brightness, color and CCT. Click Save to scene button on the pop-up dialog.

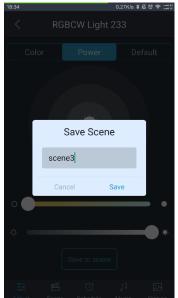

- 2. Type name of the scene and click save button.
- 3. Click Cancel button or anywhere else except the dialog box to give up.

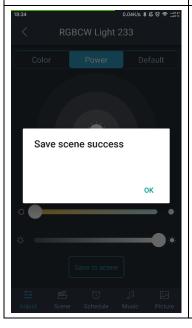

3. There will be a notice to remind you that you have saved the scene successfully. Click OK to continue.

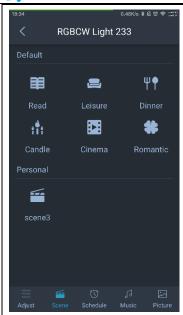

- 4. DIM Lights only have personal scenes whereas CCT Lights and RGBCW Lights have default scenes and personal scenes.
- 5. There are 6 scenes in Default interface which are read, leisure, dinner, candle, cinema and romantic respectively.
- 6. Once you have saved the scene in a particular light. Personal scene list will show the scene.
- 7. Once you have selected one scene else, the state of devices will change according to the setting value.

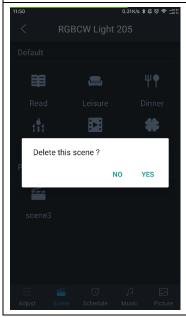

7. Press Personal entry for a long time. Click yes on pop-up dialog to delete the scene and click no or anywhere else except the dialog box to give up.

#### 2.10 Schedule

# **SINOTECH**

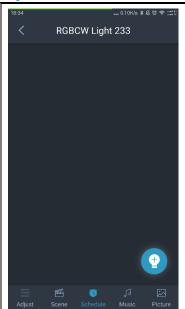

 $\operatorname{DIM}$  Lights, CCT Lights and RGBCW Lights have same way of setting time.

Take RGBCW Lights as an example:

1.In Schedule interface, click '+' at the bottom right.

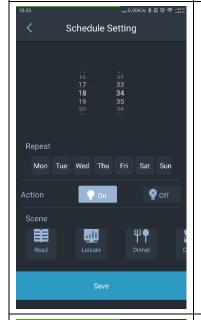

 It will jump to Schedule Setting interface where you can set time, repeat cycle (from Monday to Sunday, multiple choices) and actions (on, off, scenes, single choice). Click save button after setting.

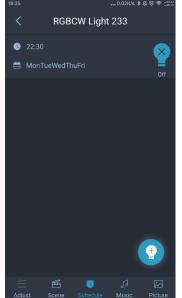

3. It will return to Schedule interface. Click time entry to enter the Adjust interface modifying the timing state.

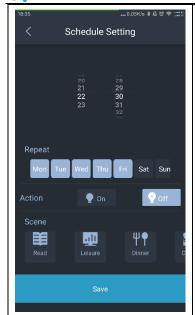

4. In Schedule Setting interface, you can adjust time, repeat cycle and actions. Click save button after saving the changes.

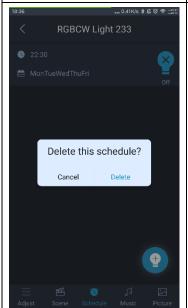

5. In Schedule Setting interface, press entry for a long time. Click delete button on the pop-up dialog to delete the schedule and click cancel or anywhere else except the dialog box to give up.

### **2.11 Music**

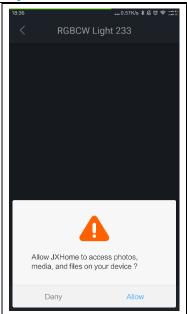

DIM Lights, CCT Lights and RGBCW Lights can generate rhythmic movement.

Take RGBCW Lights as an example:

1. You have to allow InnoHome to access photos, media and files on the devices after entering music interface.

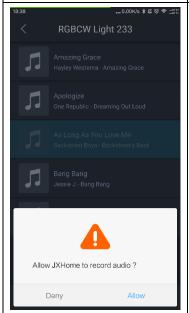

2. Devices will play music after getting the permission of recording audio.

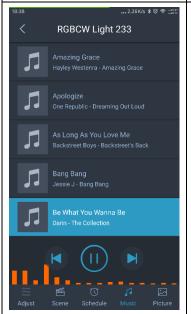

3. During the process of playing music, RGBCW Lights will generate rhythmic movement and change the color according to the music. However, DIM Lights and CCT Lights can only generate rhythmic movement.

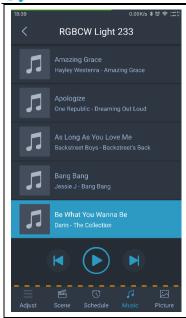

- 4. You can realize the function of pausing and changing songs by clicking the button below the list.
  - 5. It will stop playing automatically if you click the back button.

#### 2.12 Picture

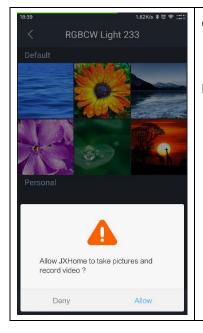

Only RGBCW Lights have the function of selecting colors.

1. In Picture interface, devices will add pictures to the list after getting the permission of taking photos and recording video.

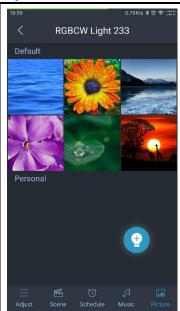

2. There are 6 default pictures and a personal picture list in the Picture interface. Click the '+' button at the right bottom corner to add pictures.

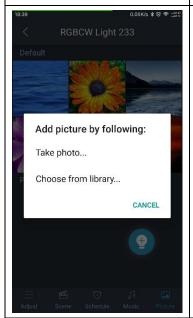

3. You can add picture to personal picture list by clicking Take photo or Choose from library on the pop-up list.

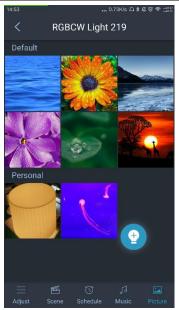

5. Thumbnails in personal picture list will be generated after adding pictures and RGBCW Light will show the selected picture from the default or personal list.

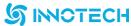

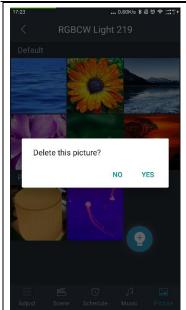

6. You can click yes on the pop-up dialog to delete pictures and click no or anywhere else except the dialog to give up after pressing the thumbnails for a long time.

### 2.13 Modify name and delete/reset devices.

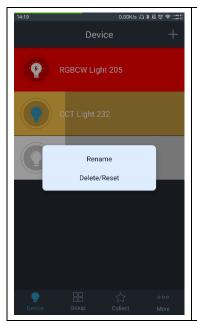

1. A pop-up list with two buttons: Rename and Delete/Reset will appear after pressing device entry for a long time.

# **S** INOTECH

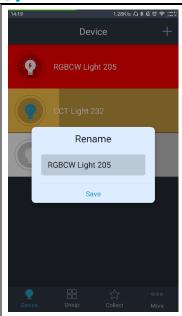

2. Enter new name of devices into the pop-up dialog after clicking rename, which supports 4-16 digit numbers, uppercase and lowercase letters and visible characters. Please be aware that devices' name can't be the same.

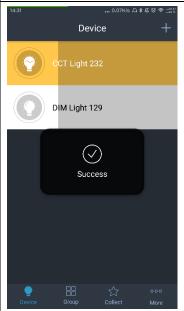

3. The light will flash three times at a slow rate to remind you after clicking delete/reset. The device entry will disappear from the list.

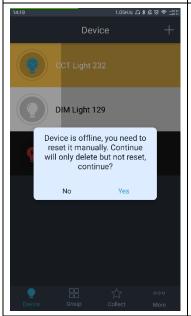

4. You can click yes on the pop-up list to delete offline device or no to give up after pressing delete/reset. Please be aware that you need to reset it manually if you want to add the device again.

# **SINOTECH**

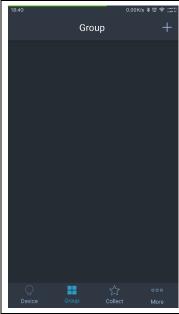

1. In Group interface, click '+' button at the top right corner.

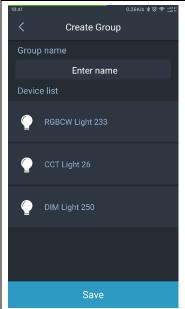

2. In Create Group interface, you can enter the name, which supports 4-16 digit numbers, uppercase and lowercase letters, Chinese and visible characters.
Also you can click device entry to select or deselect. You need to click save after finishing the changes.

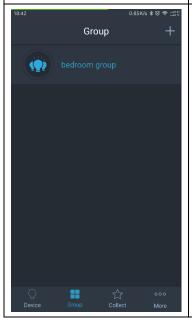

3. It will return to group interface if saved successfully. On the contrary, it will remain at the Create Group interface showing failure reasons. Please be aware that a device can be added to at most 8 groups.

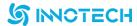

### 2.15 Group control

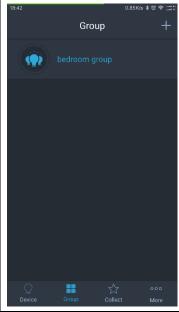

1. In the Group interface, you can click far left icon to control the switch of all lights within the group.

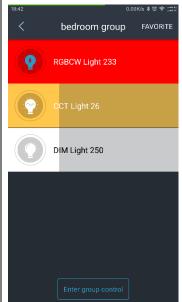

- 2. Press entry for a long time to enter the Devices list .You can click the icon to control the switch of the lights or slide the entry to control brightness.
  - 3. Click Enter group control button.

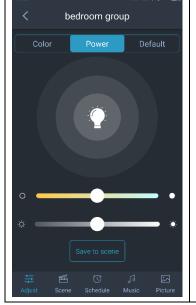

3. In Adjust interface, you can control the brightness, CCT and the switch of all lights. Please be aware that Single-loop light will not react when you adjust CCT.

# **SINOTECH**

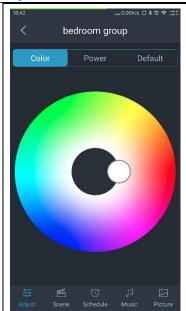

4. Swipe right to Color interface where you can click or slide the color wheel to adjust all light's color. Please be aware that Single-loop light and double-loop light will not react when you adjust the color.

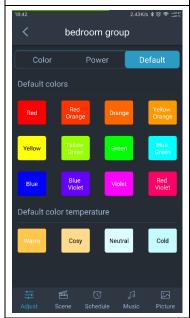

5. Swipe left to default interface. There are 12 default colors and 4 default color temperature. Click icon to control lights' CCT and color. Please be aware that single-loop light will not react when adjusting CCT whereas double-loop and single-loop lights will not react when adjusting color.

### 2.16 Group scene

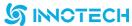

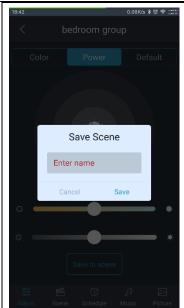

1. Set group's devices as ideal state including brightness, CCT and color. Enter the name into the pop-up dialog after clicking Save to scene button.

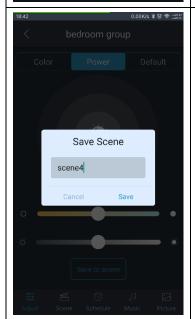

2. Click cancel or anywhere else except the dialog box to give up.

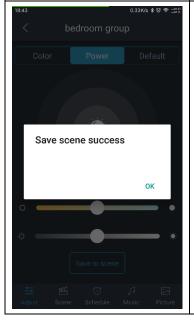

3. A pop-up dialog will remind you that you have save the scene successfully. Click OK to continue.

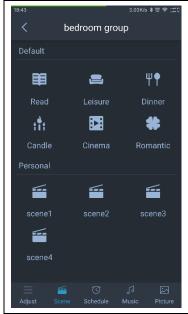

- 4. There are 6 default scenes which are read, leisure, dinner, candle, cinema and romantic respectively.
  - 5. All the saved group scenes will be showed in the personal list.
- 6. The state of devices within the group will change according to the setting value after selecting one scene from default or personal.

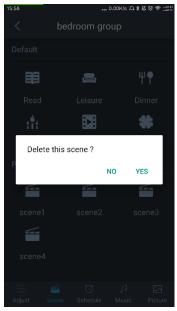

7. Press personal scene for a long time to delete it. Click yes to delete and click no or anywhere except the dialog box to give up.

### 2.17 Group Schedule

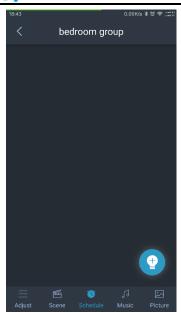

1. In Schedule interface, click '+' button at the right bottom corner.

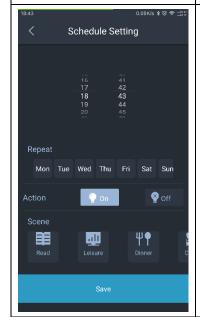

2. In Schedule Setting interface, you can set time, repeat cycle (from Monday to Sunday, multiple choices) and actions (on, off, default scenes and personal scenes, single option). Click the save button after saving the changes.

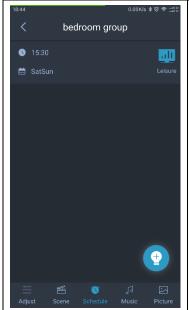

3. It will return to Schedule interface and the saved time will be showed in the list. Click entry to enter the Schedule Setting interface.

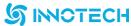

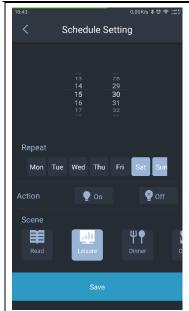

4. In Schedule Setting interface, you can see the repeat cycle, actions and scenes. Click save button after saving the changes.

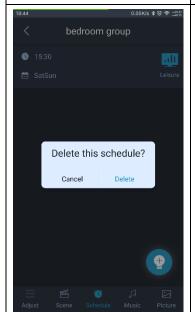

5. A pop-up dialog will ask you to delete the schedule after pressing entry for a long time. Click delete to continue and click cancel or anywhere except the dialog box to give up.

2.18 Modify group name, devices and how to delete the group.

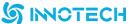

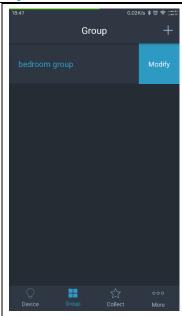

1. A modify button will appear after swiping left the entry. Click modify button to enter the group- modify interface.

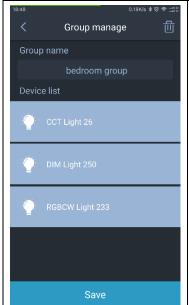

2. In Group manage interface, you can modify the name and add the devices to the list. Click trash can icon at the top right corner to delete the group.

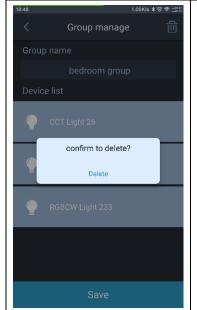

3. In Group manage interface, you can modify the name and add the devices to the list. Click trash can icon at the top right corner to delete the group.

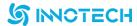

#### **2.19 Music**

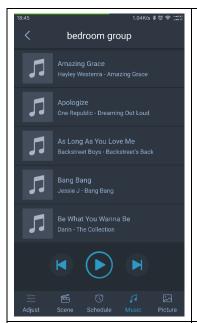

1. You can obtain local music list after clicking music button below the screen.

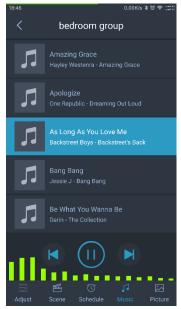

2. Once you have selected a song, all the devices within the group would change the color and generate rhythmic movement according to the music, whereas all the DIM lights and CCT lights can only generate rhythmic movement. Meanwhile, all the lights in the group have the same rhythm.

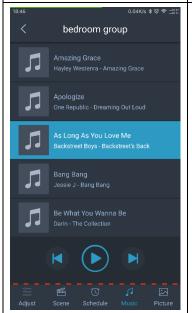

- 4. You can realize the function of pausing and changing songs by clicking the button below the list.
  - 5. It will stop playing automatically if you click the back button.

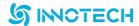

### 2.20 Group Picture

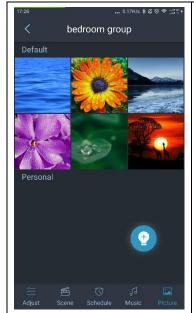

1. In the Picture interface, there are 6 default pictures and a personal picture list. Click '+' button at the bottom right to add pictures.

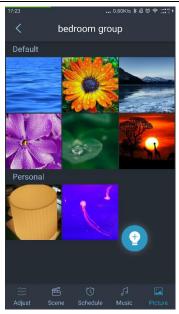

- 2. You can add pictures to personal picture list by clicking Take photo or Choose from library on the pop-up list.
- 3. Thumbnails in personal picture list will be generated after adding and RGBCW Light will show selected picture from default or personal list.

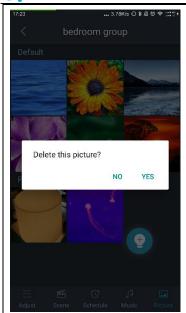

4. You can click yes on the pop-up dialog to delete pictures and click no or anywhere else except the dialog to give up after pressing the thumbnails for a long time.

### 2.21 Reset password

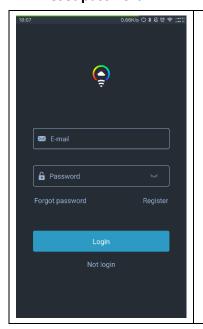

1. Method 1: Click forgot password button in the login interface.

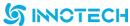

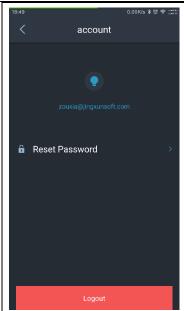

2. Method 2: Click the email address to enter the account interface and then click Reset Password button.

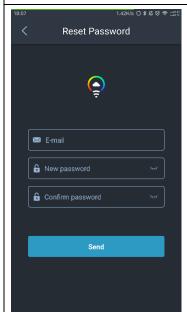

3. You have to enter your email address, new password and confirm the password on the dialog before clicking send button.

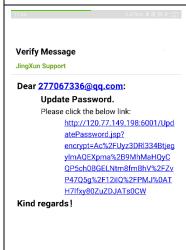

☑ 进入邮箱(348)

◇回复 ◇ 转发

4. The system would send you a verify message.

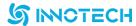

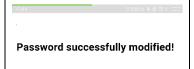

5. You cannot use the new password before clicking the link.

### 2.22 Setting

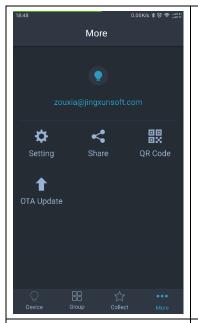

1. Click setting button in more interface.

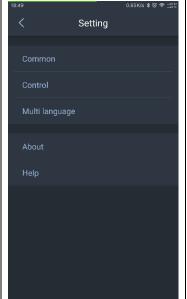

2. The Setting interface has contained many options which are common, control, multi language, about and help respectively.

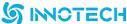

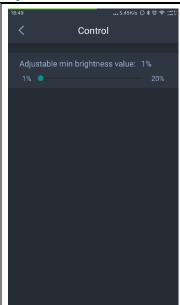

3. In Control interface, you can adjust the min brightness value from 1% to 20%. The min brightness will be limited after adjusting.

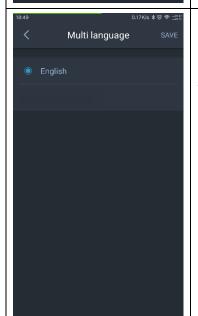

3. You can choose between Chinese and English in multi language setting interface. Please be aware that the language of application will change according to the system. However, the language of application will remain stable if you have modified it in the setting interface.

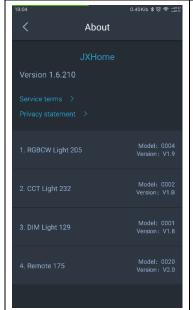

4. About interface has contained APP version information, service terms, privacy statements and all devices' model versions.

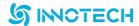

### **3.** Remote controller

### 3.1 Remote controller settings via app or not

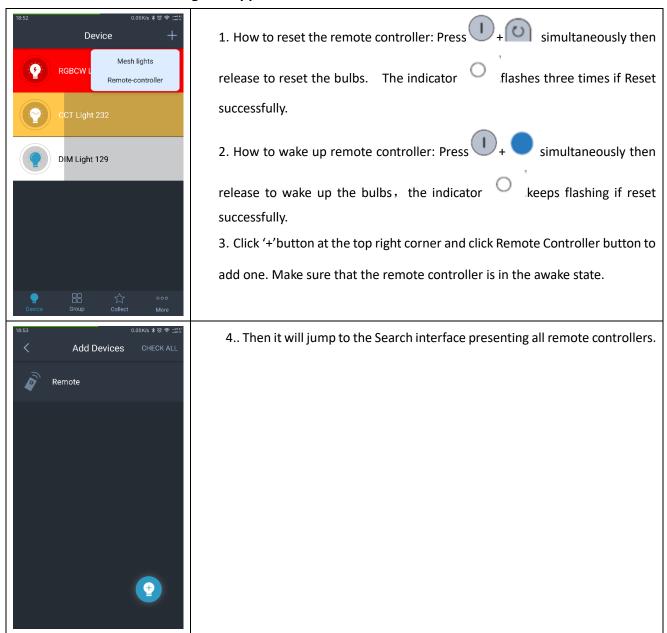

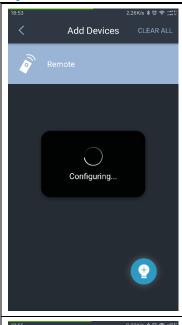

4. Click '+' button at the bottom right corner or the button at the top right corner to add devices.

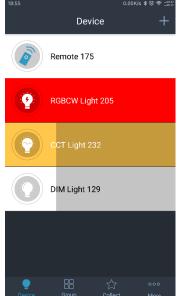

5. Device list will present all the added devices.

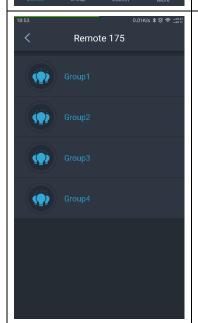

6. There are 4 default remote controller groups in the device list after clicking the entry.

### S INOTECH

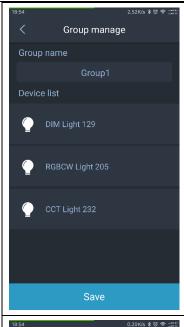

- 7. You can click the entry to enter Group manage interface where you can regulate all the devices (Click to select or deselect). It will jump to group interface after clicking save button.
- 8. Remote controller can control all the devices at the same time after adding them to the list.

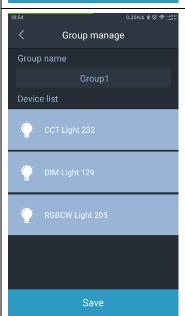

8. Fist, you have to add the devices to the list. Then, click the entry to enter the Group manage interface.

3.2 Function of remote controller.

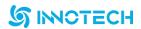

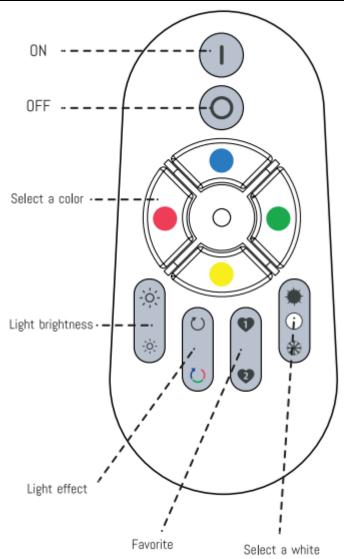

|   | ON: Press to turn on                                           |
|---|----------------------------------------------------------------|
|   | Off: Press to turn off.                                        |
| 0 |                                                                |
|   | Reset: Press + simultaneously then release to reset the bulbs. |
|   | The indicator flashes three times if Reset successfully.       |
|   |                                                                |
|   | Wake up: Press + simultaneously then release to wake up the    |
| + | bulbs, the indicator keeps flashing if reset successfully.     |
|   |                                                                |

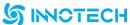

| <b>S</b> INCTECH |                                                                               |
|------------------|-------------------------------------------------------------------------------|
| 1+1              | Press + simultaneously to remove the bulbs from controller.                   |
|                  | Connect Bulbs: Keep Pressing to connect the bubs. The bulb flashes 3          |
|                  | times if connected successfully.                                              |
|                  | Select a color                                                                |
|                  | Blue button: The light will become blue after pressing the button             |
|                  | Yellow button/Wake : The light will become yellow after pressing the button.  |
|                  | Red: The light will become red after pressing the button.                     |
|                  | Green: The light will become green after pressing the button.                 |
|                  |                                                                               |
|                  | brighter: The brightness will increase 10% every time you push the button and |
|                  | it will increase to 100% ultimately.                                          |
| -`O´-            | Dim: The brightness will decrease 10% every time you push the button and it   |
|                  | will decrease to 0% ultimately.                                               |
|                  |                                                                               |
| \dot_            |                                                                               |
| -,0,-            |                                                                               |
|                  |                                                                               |
|                  |                                                                               |
|                  | Candle pattern: The light will flash after pressing the button.               |
| ( 7              | Recycle: The color will change after pressing the button.                     |
|                  |                                                                               |
|                  |                                                                               |
|                  |                                                                               |
|                  |                                                                               |
|                  |                                                                               |
|                  |                                                                               |

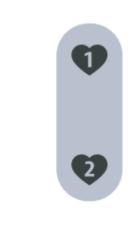

Save favorite mode: Select the any mode as you like then keep pressing

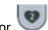

. The indicator flashes 3 times if save successfully.

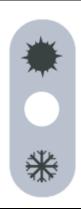

Warmer: The brightness will increase 10% every time you push the button and it will increase to 100% ultimately. (Including RGB lights and CCT lights)

Cooler: The brightness will decrease 10% every time you push the button and it will increase to 0% ultimately. (Including RGB lights and CCT lights)

#### 4.

#### How to update OTA:

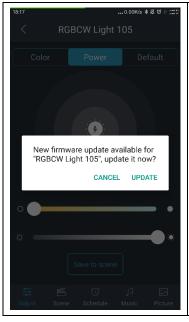

- 1. In Devices list, you can click devices entry to enter Adjust interface. A popup dialog will remind you to update your firmware version if it wasn't the latest.
- 2. Click update to continue and click cancel to give up on the pop-up dialog.

# **SINOTECH**

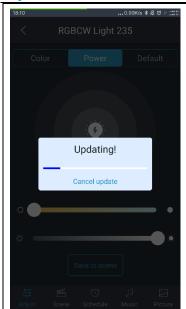

2. There will be a progress bar and you can stop updating by clicking cancel update and the firmware version will return to the previous one.

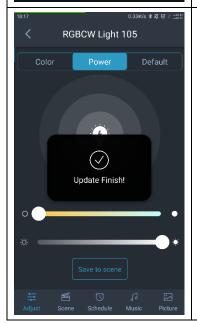

3. A pop-up dialog will remind you if you have finished the update and the firmware version has become the newest.

# 5. Factory reset:

You can reset the device by supplying and cutting out the power.

- (1) Power outrage
- (2) Cut out the power in three seconds after turning the light on. Repeat 3 times.
  - (3)Cut out the power in 3 to 30 seconds after turning the light on. Repeat 2 times.
- (4) Energizing it again and it will reset successfully. The light will flash 3 times every two seconds. If it didn't work out, please repeat (1) to (4).

#### **FCC Caution:**

Any Changes or modifications not expressly approved by the party responsible for compliance could void the user's authority to operate the equipment.

This device complies with part 15 of the FCC Rules. Operation is subject to the following two conditions: (1) This device may not cause harmful interference, and (2) this device must accept any interference received, including interference that may cause undesired operation.

Note: This equipment has been tested and found to comply with the limits for a Class B digital device, pursuant to part 15 of the FCC Rules. These limits are designed to provide reasonable protection against harmful interference in a residential installation. This equipment generates, uses and can radiate radio frequency energy and, if not installed and used in accordance with the instructions, may cause harmful interference to radio communications. However, there is no guarantee that interference will not occur in a particular installation. If this equipment does cause harmful interference to radio or television reception, which can be determined by turning the equipment off and on, the user is encouraged to try to correct the interference by one or more of the following measures:

- —Reorient or relocate the receiving antenna.
- —Increase the separation between the equipment and receiver.
- —Connect the equipment into an outlet on a circuit different from that to which the receiver is connected.
- —Consult the dealer or an experienced radio/TV technician for help.

#### **IMPORTANT NOTE:**

#### **FCC Radiation Exposure Statement:**

This equipment complies with FCC radiation exposure limits set forth for an uncontrolled environment . This equipment should be installed and operated with minimum distance 20cm between the radiator your body.

This transmitter must not be co-located or operating in conjunction with any other antenna or transmitter.